# **UVAFinance**

# Request Costing Allocation for Oneself **Quick Reference Guide**

### Request Costing Allocation for Oneself Overview

This Quick Reference Guide (QRG) is designed to walk a Payroll Costing Manager and Payroll Costing Specialist through the task of requesting a Costing Allocation for themselves in Workday.

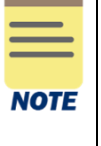

Workday does not allow you to complete a Costing Allocation for yourself (they consider it a conflict of interest). This process can be used to submit a request to Central Finance for setting up your costing allocation.

## Procedure: Request Costing Allocation for Oneself

On the Workday Home screen:

- 1. Type Create Request in the search field.
- 2. Select the Create Request from the Search Results.

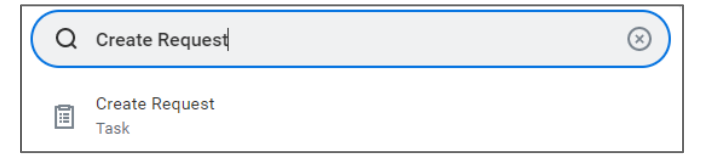

#### On the Create Request screen:

- 3. Request Type "Costing Allocation for Oneself." Either type this in the field and hit enter, or search using the drop-down menu.
- 4. Click OK to proceed.

#### On the Costing Allocation for Oneself screen:

- 5. Complete the following required fields:
	- What Position Number is the Costing Allocation for? Type position number for the costing allocation.
	- Provide Costing Allocation details such as Earnings, Start Date, End Date, FDM worktags and distribution percentages for each set of worktags, etc. associated with the costing allocation being requested.

Type the costing allocation details required for processing the request.

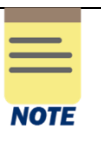

**Key Considerations:** The same validation requirements are true for requesting your own costing allocation as when assigning one for someone else.

• **End Date** – this is **required** when using Grant Worktags or if setting up multiple sequential costing allocations.

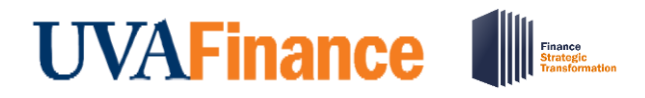

# Request Costing Allocation for Oneself **Quick Reference Guide**

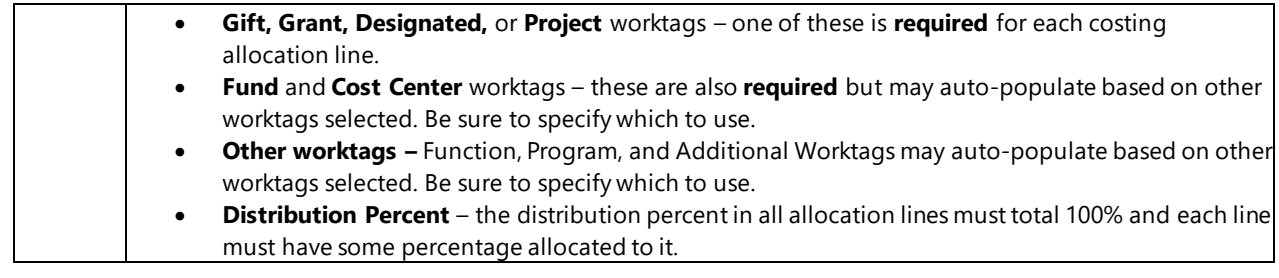

- 6. Add attachments, if desired:
	- Drag and drop any supporting documentation to the field or select the **Select Files** button to browse your documents. Enter description (optional).
	- To continue adding additional documents, click the Upload button.
	- Click the trash can icon next to any attachment to remove it.
- 7. Click Submit.

You have successfully completed this task. It will now be routed based on the configuration.